## 班導師查詢班級學生缺曠明細操作方法

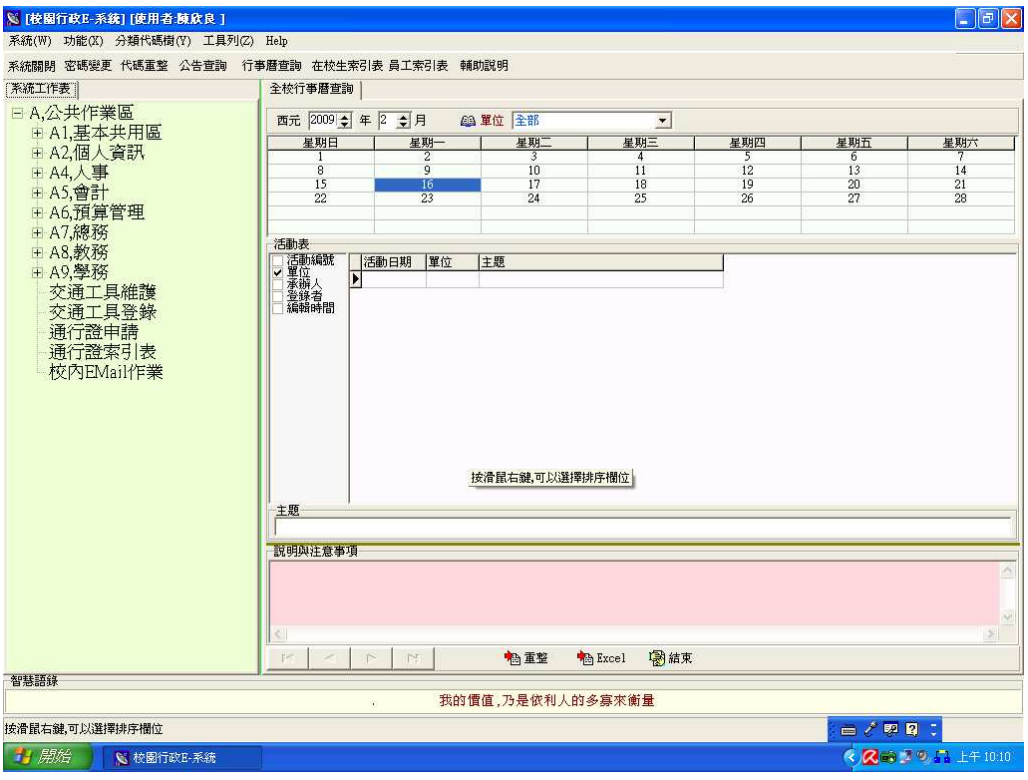

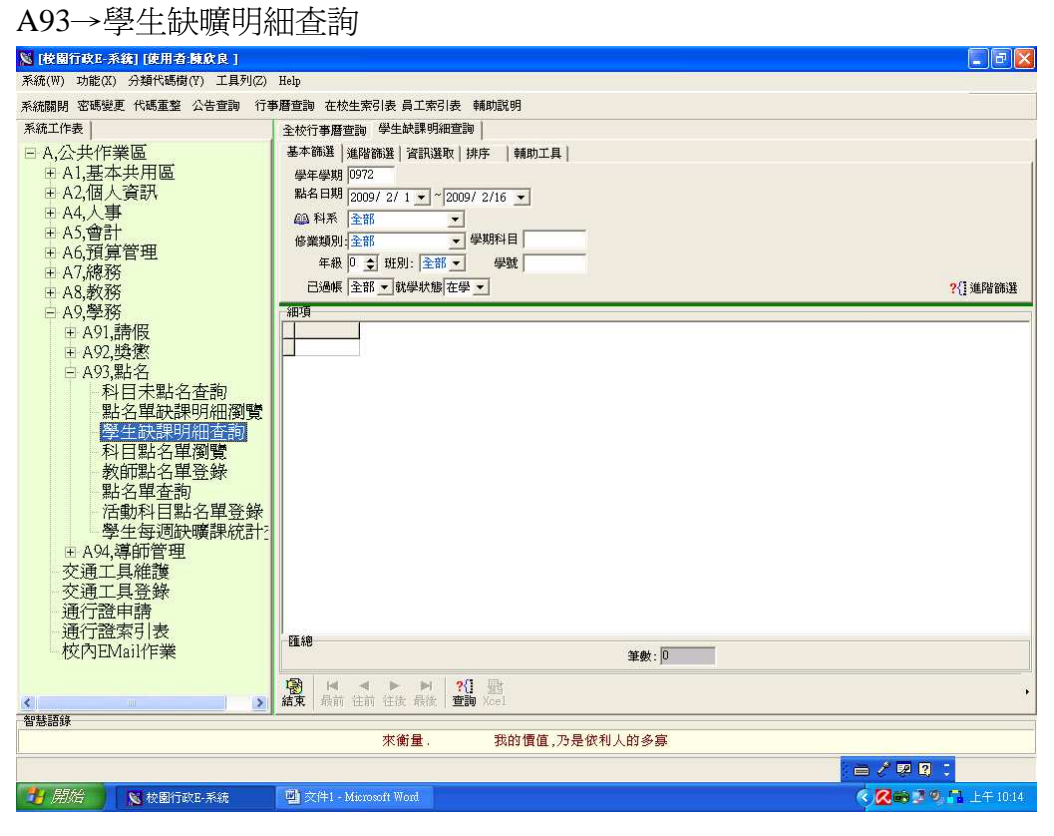

全班缺曠課明細查詢 (自開學日至指定日期)

Ex. 以查詢資管科五專 301 班 自 2008/09/15 至 2008/10/15 全班學生缺曠明細

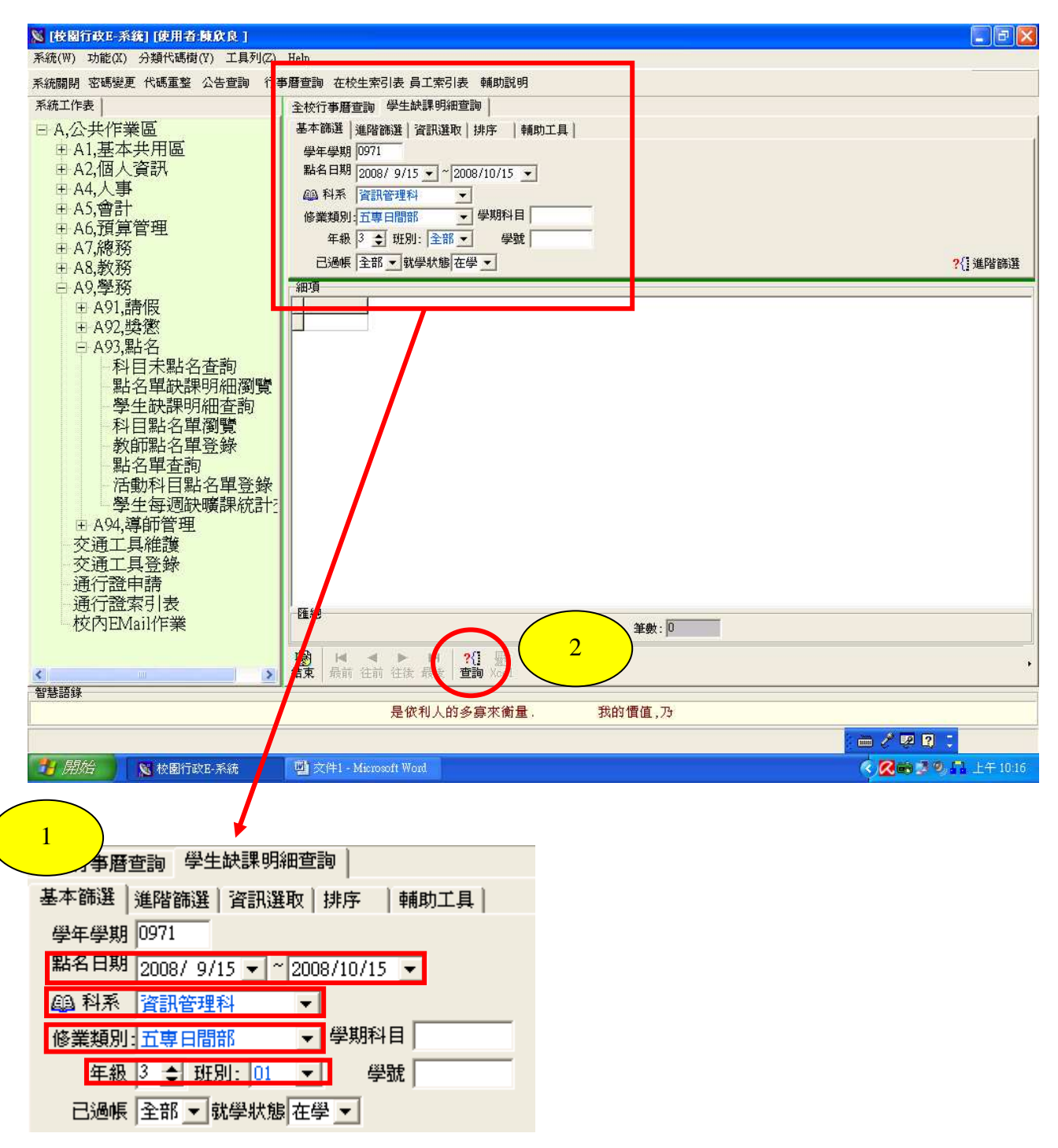

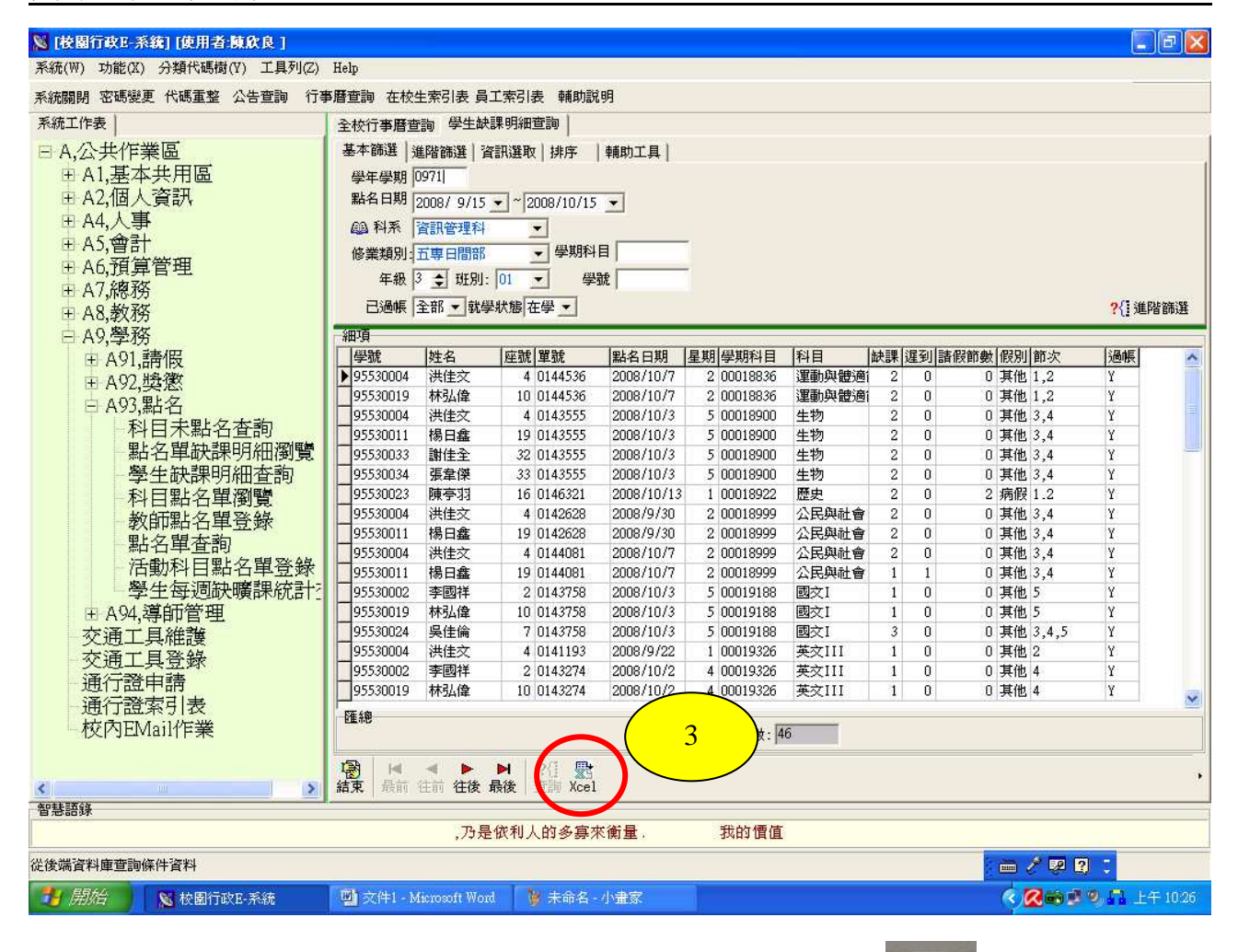

## 執行 4 之前,請先於桌面上新增一個檔名為 123 的 excel 檔案

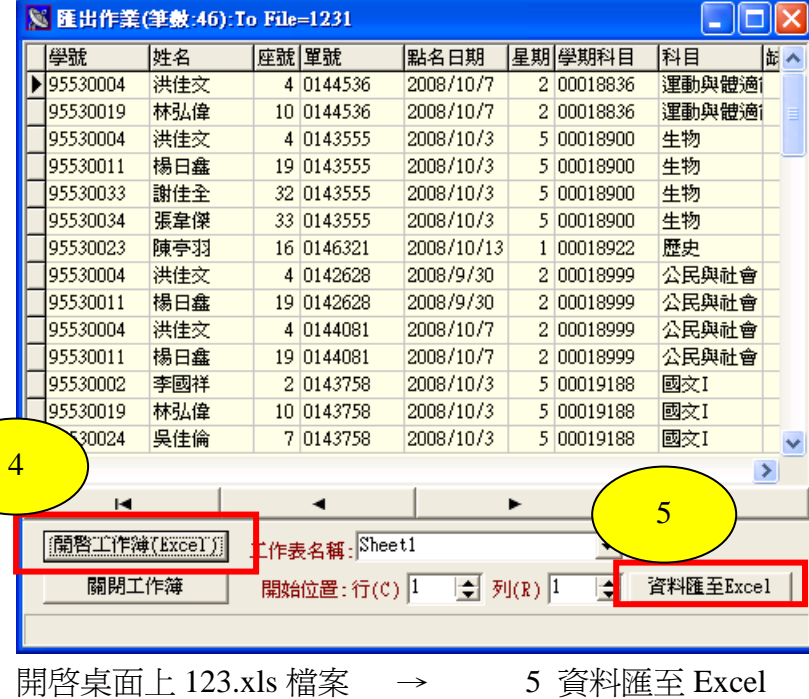

123.xls

## 仁德醫護管理專科學校

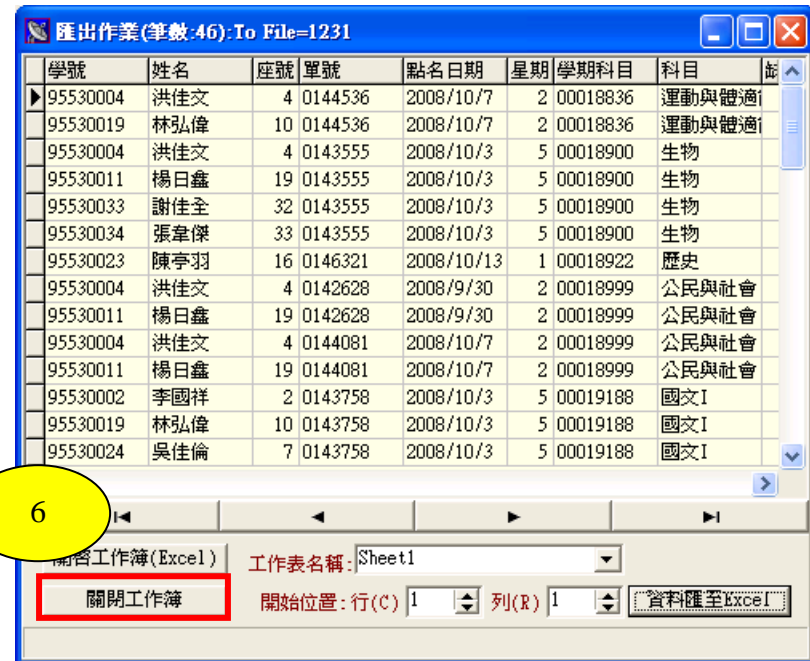

# 資料查詢結果畫面

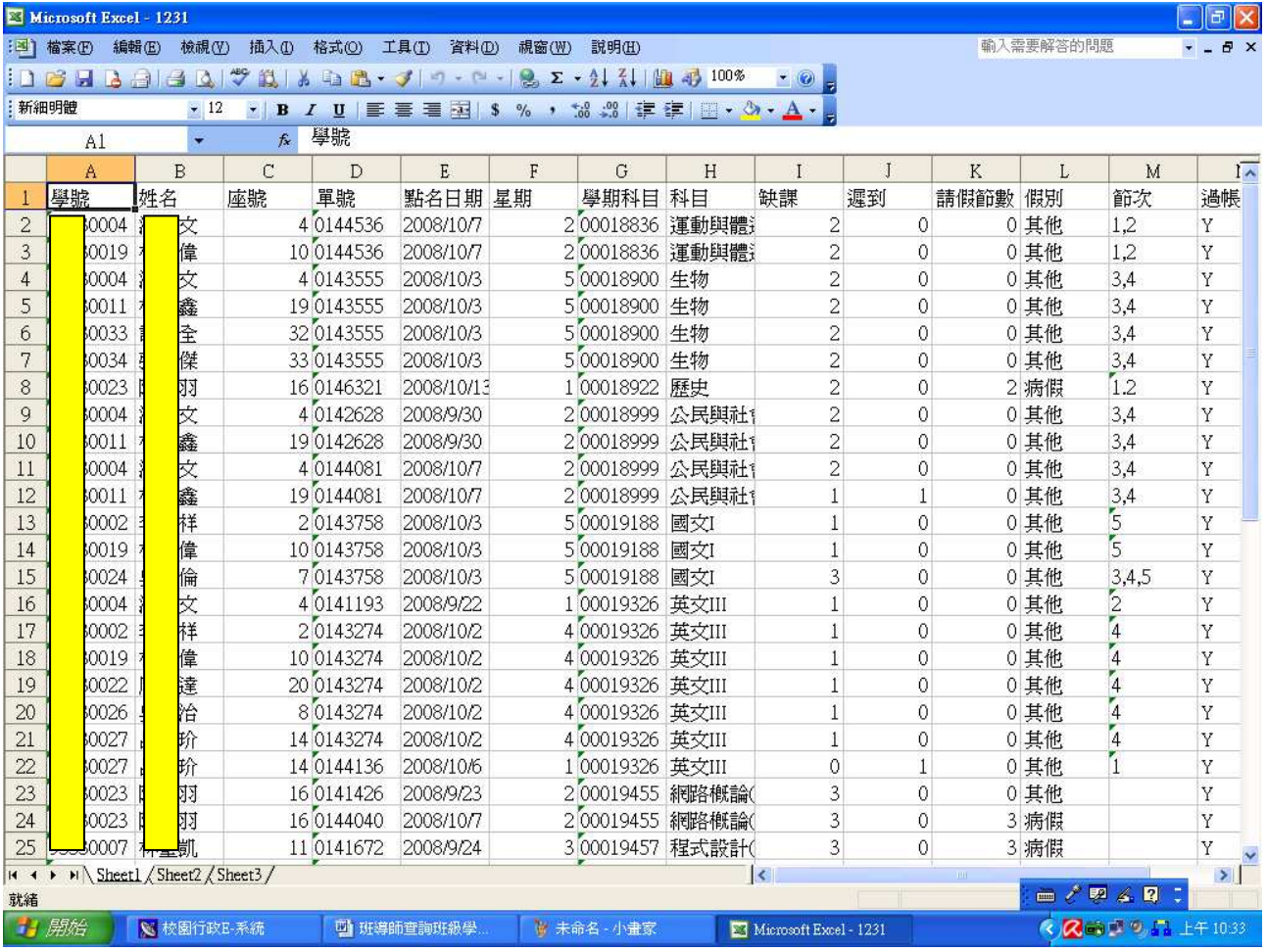

排序: 資料→排序

Ex. 以學號遞增排序、點名日期(缺曠課日期)遞增排序、節次遞增排序

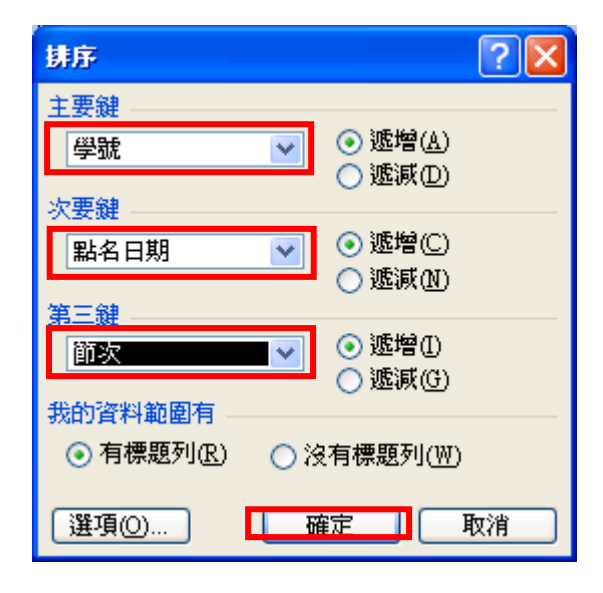

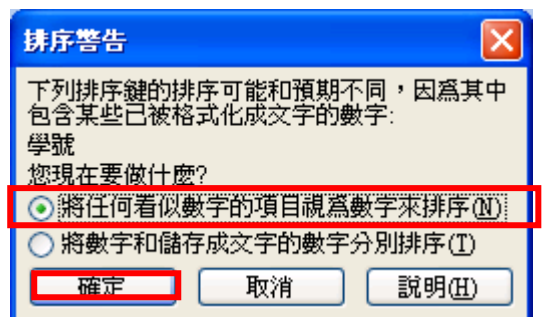

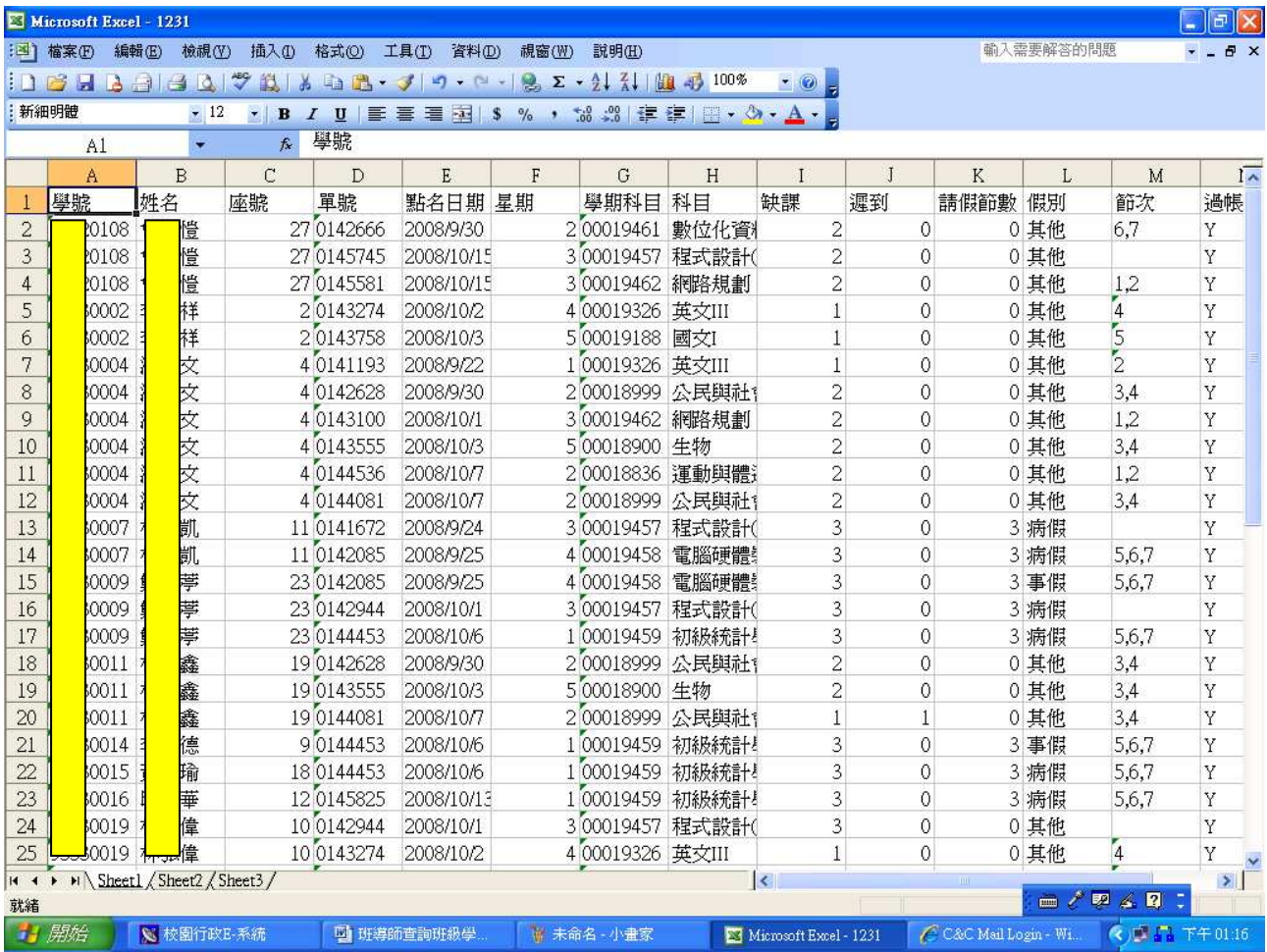

統計: 資料→小計

Ex:統計每位同學缺課總數

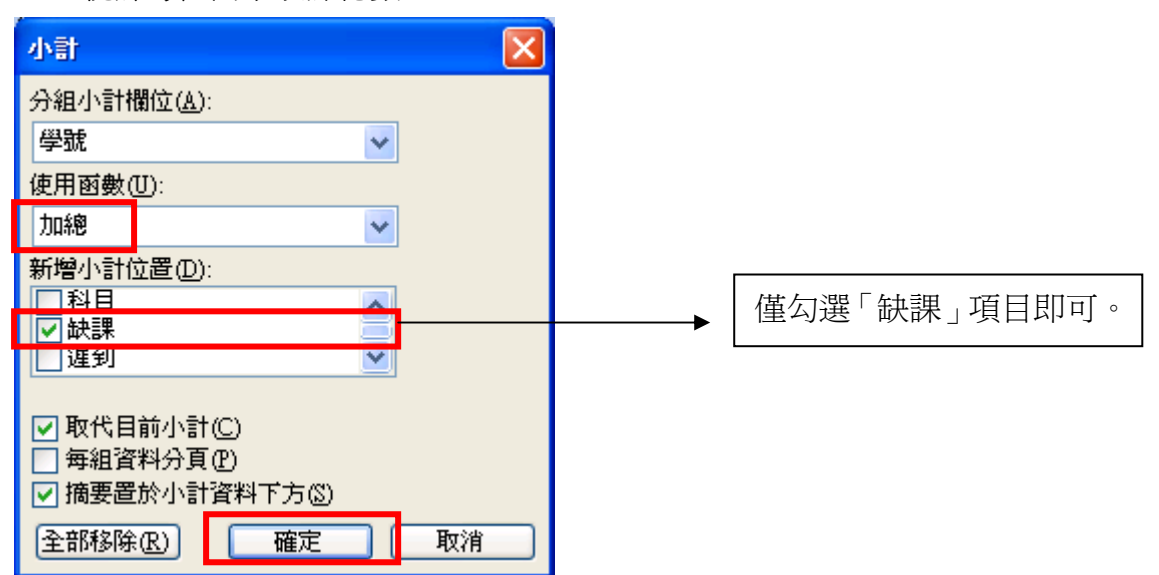

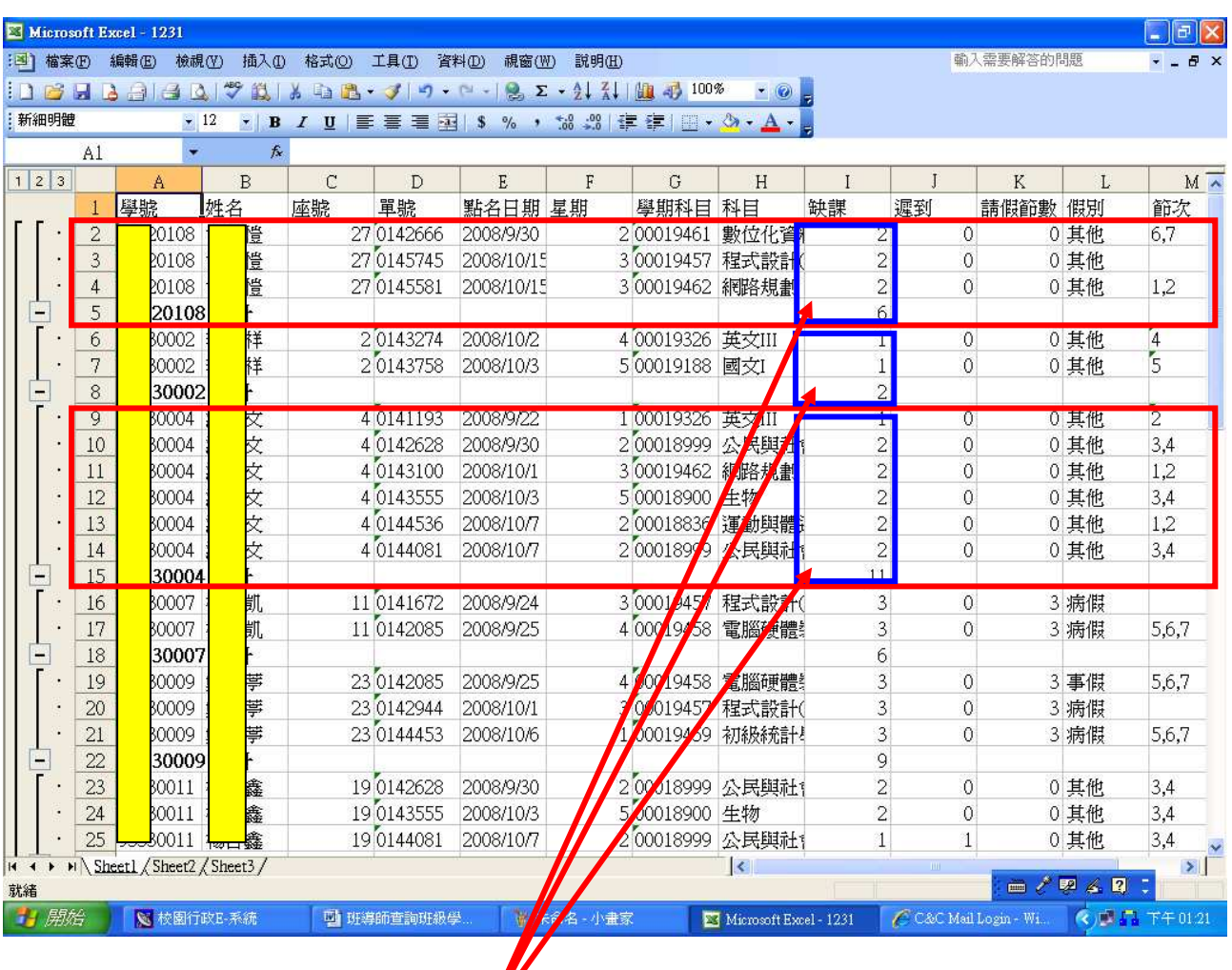

每位學生的缺曠課明細及統計表。